### Dal menu Strumenti selezionare la voce «Impostazioni account…»

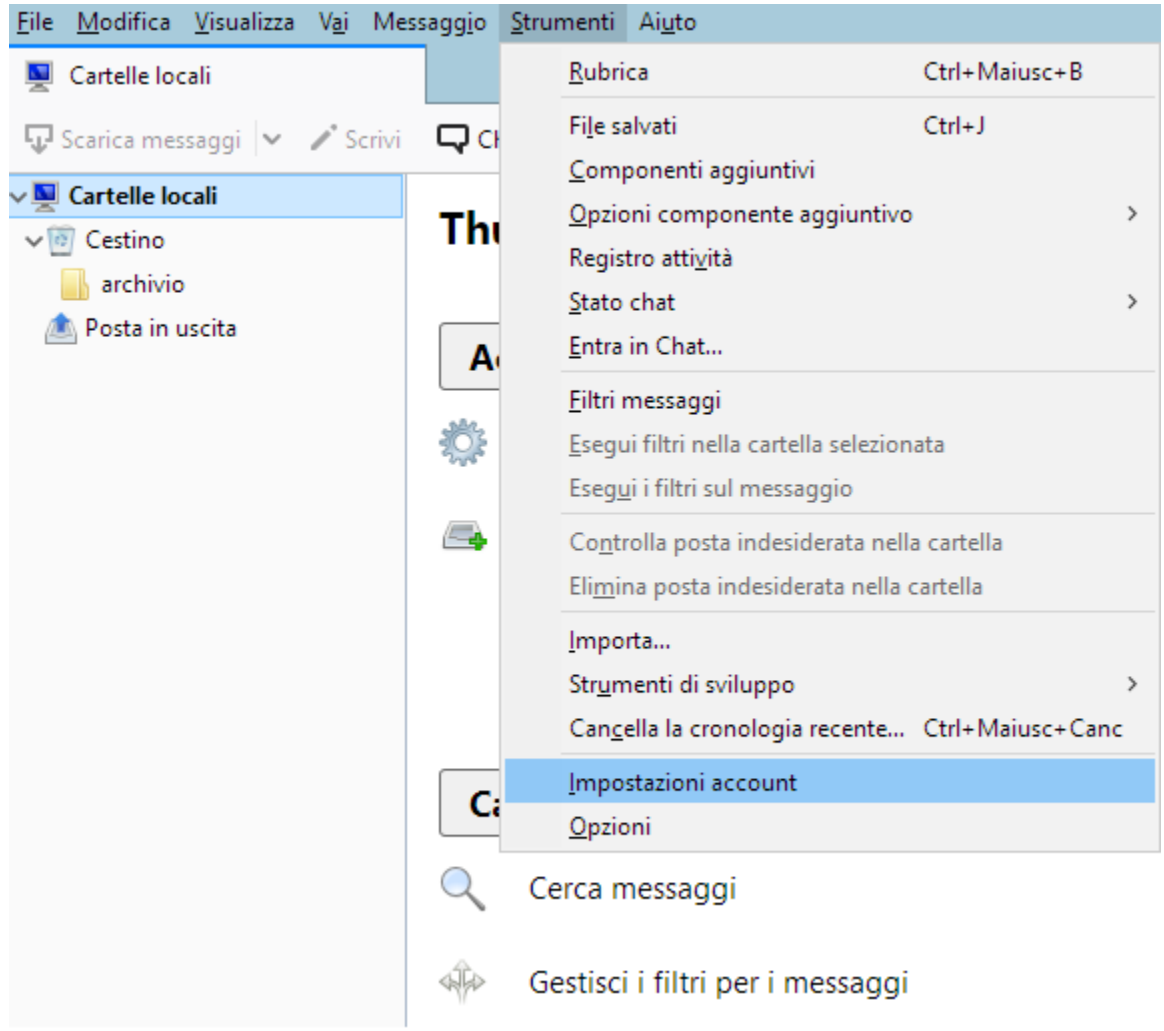

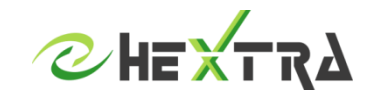

### Selezionare Azioni account e «Aggiungi account di posta…»

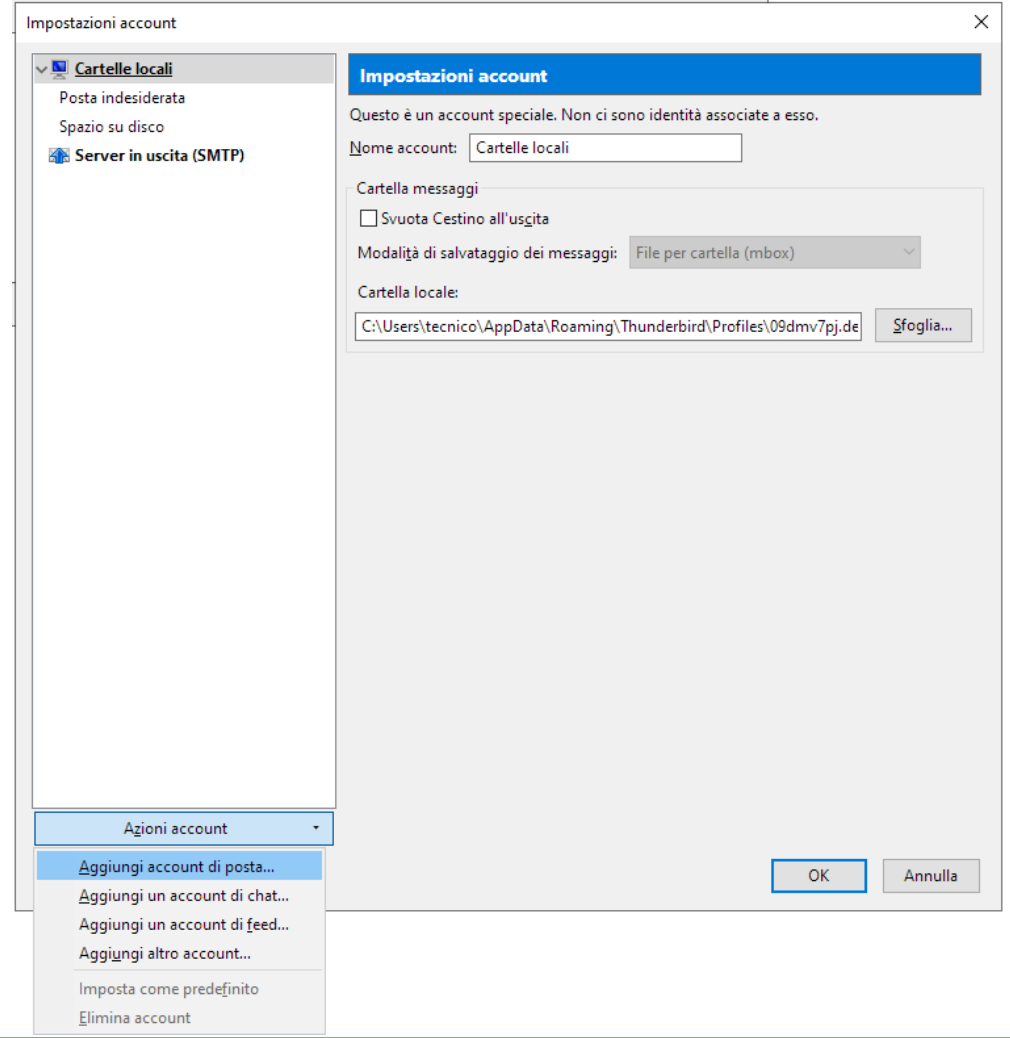

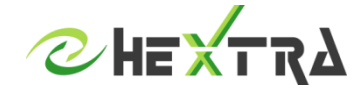

Inserire le seguenti informazioni:

**Nome**: Nome che si vuole visualizzare come mittente delle email **Indirizzo posta elettronica**: indirizzo email completo **Password**: la password della casella di posta Cliccare su Continua

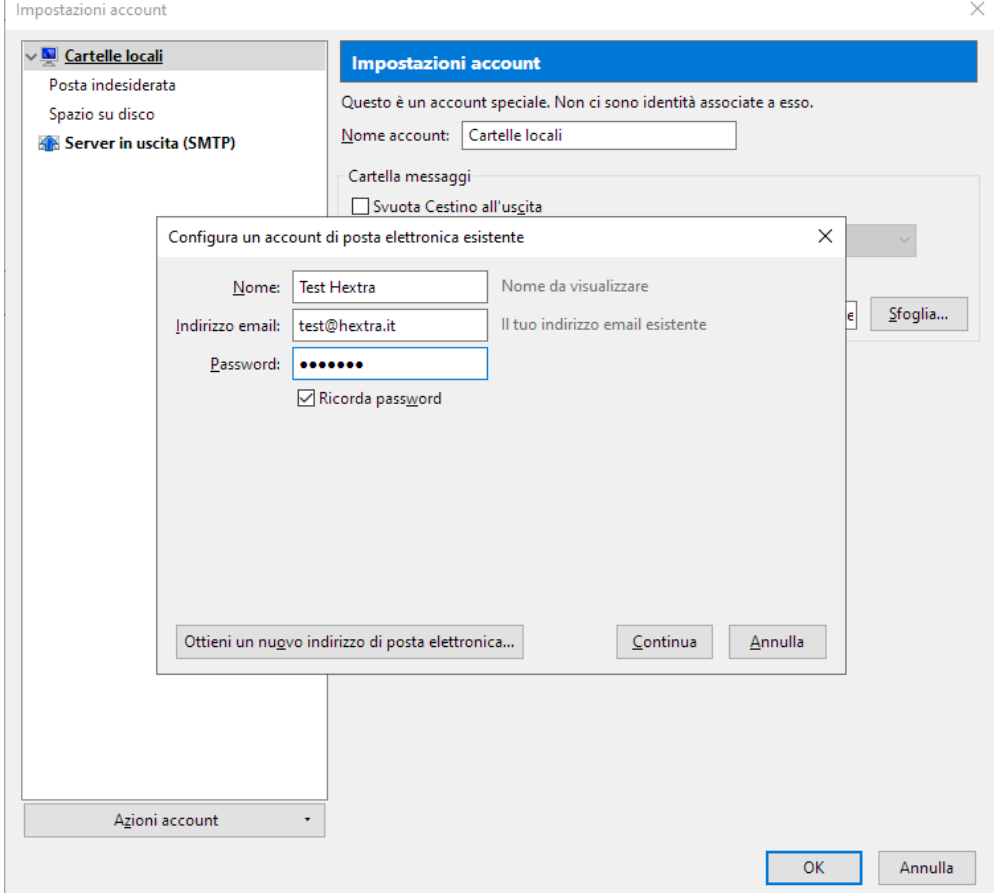

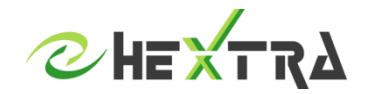

#### Lasciare a Thunderbird il compito di trovare automaticamente le impostazioni oppure cliccare su «Configurazione manuale» ed inserire le seguenti informazioni:

Per la configurazione IMAP impostare

Posta in entrata Nome server: posta.hextra.it Porta: 993 SSL: SSL/TLS

Posta in uscita Nome server: smtp.hextra.it Porta: 587 SSL: STARTLS

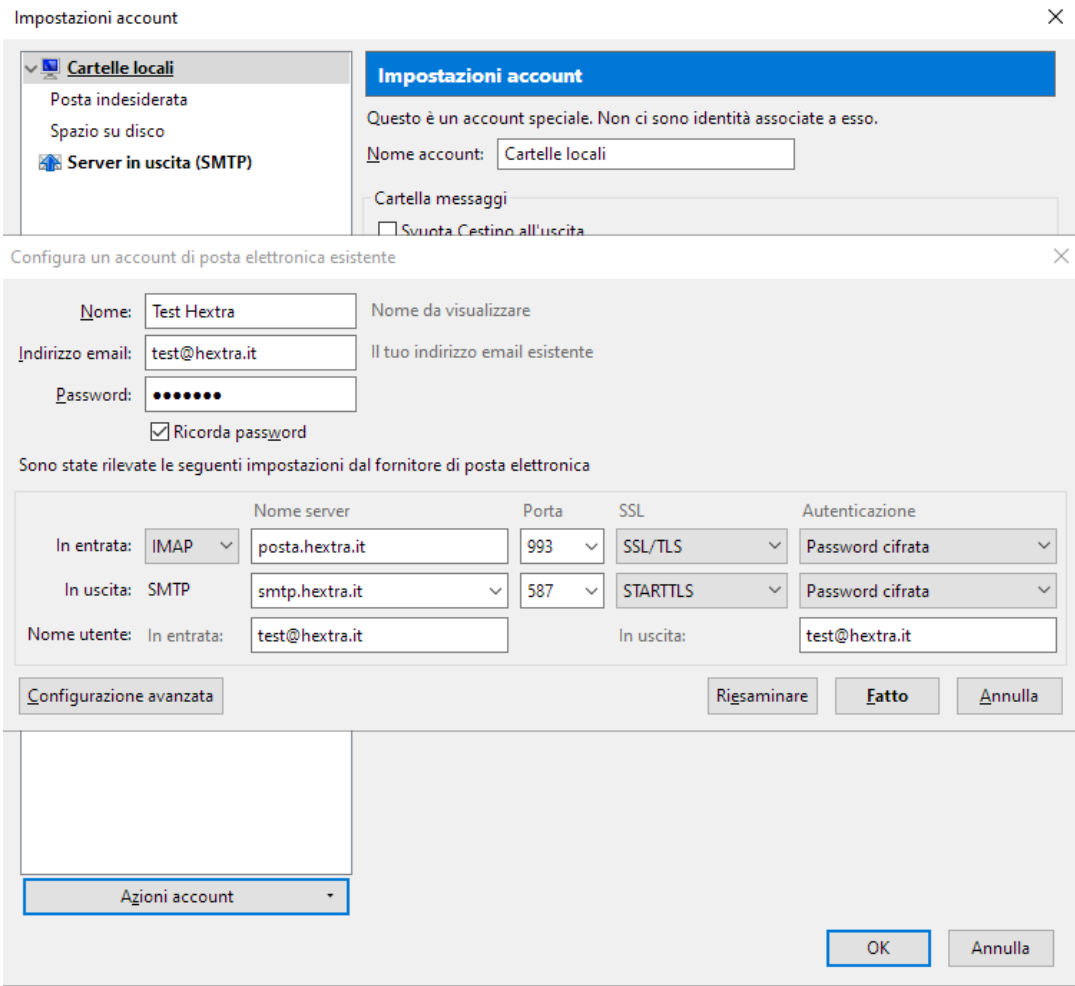

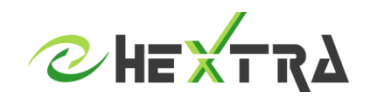

#### Lasciare a Thunderbird il compito di trovare automaticamente le impostazioni oppure cliccare su «Configurazione manuale» ed inserire le seguenti informazioni:

Per la configurazione POP impostare

Posta in entrata Nome server: posta.hextra.it Porta: 995 SSL: SSL/TLS

Posta in uscita Nome server: smtp.hextra.it Porta: 587 SSL: STARTLS

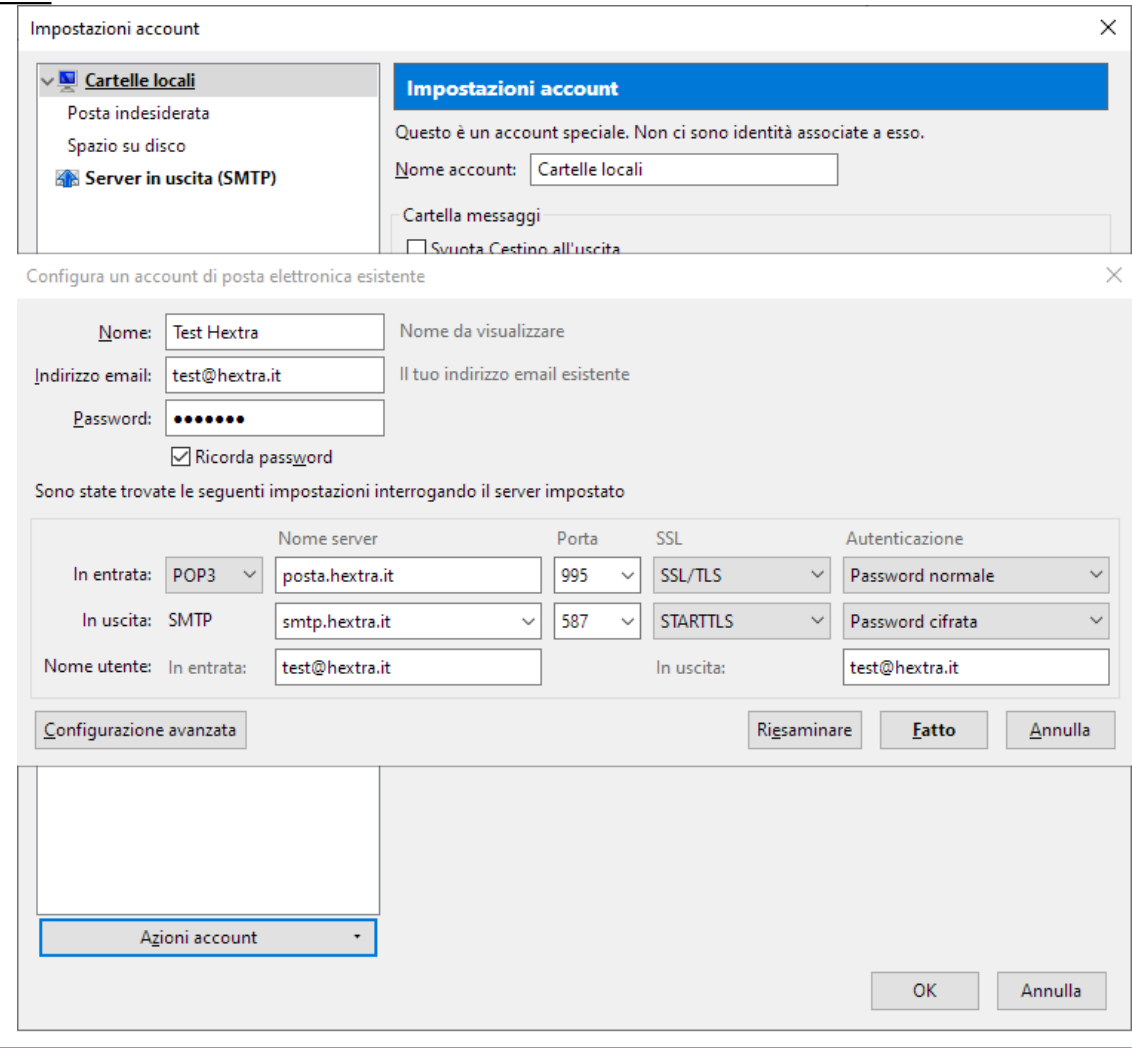

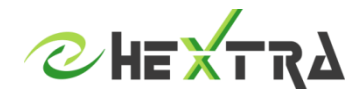